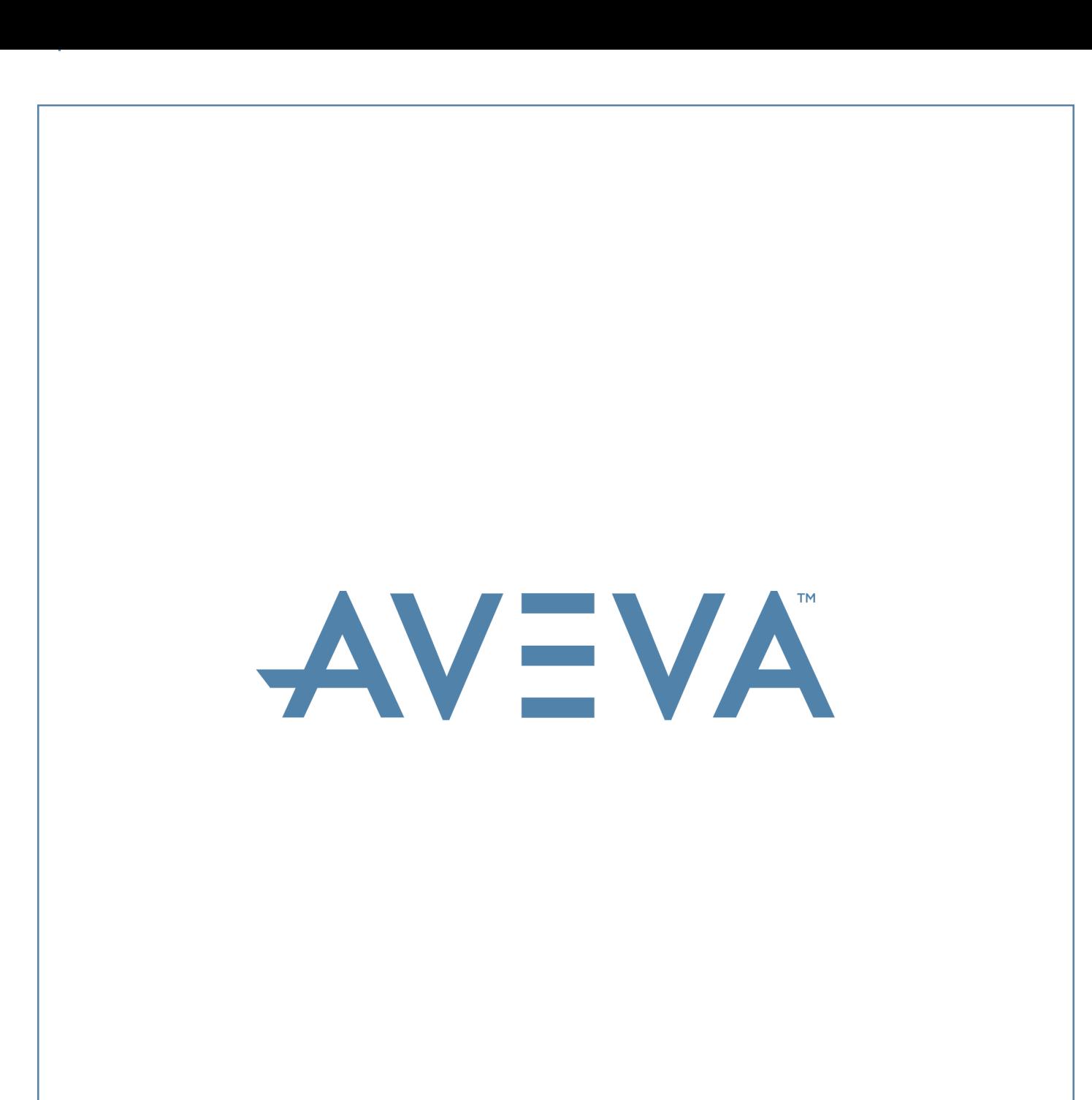

**LFM Server Dataset Generation Guide**

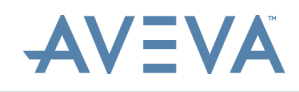

#### **Disclaimer**

- 1.1 AVEVA does not warrant that the use of the AVEVA software will be uninterrupted, error-free orfree from viruses.
- 1.2 AVEVA shall not be liable for: loss of profits; loss of business; depletion of goodwill and/or similar losses; loss of anticipated savings; loss of goods; loss of contract; loss of use; loss or corruption of data or information; any special, indirect, consequential or pure economic loss, costs, damages, charges or expenses which may be suffered by the user, including any loss suffered by the user resulting from the inaccuracy or invalidity of any data created by the AVEVA software, irrespective of whether such losses are suffered directly or indirectly, or arise in contract, tort (including negligence) or otherwise.
- 1.3 AVEVA's total liability in contract, tort (including negligence), or otherwise, arising in connection with the performance of the AVEVA software shall be limited to 100% of the licence fees paid in the year in which the user's claim is brought.
- 1.4 Clauses 1.1 to 1.3 shall apply to the fullest extent permissible at law.
- In the event of any conflict between the above clauses and the analogous clauses in the software licence under 1.5 In the event of any conflict between the above clauses and the analogous clauses in the software licence which the AVEVA software was purchased, the clauses in the software licence shall take precedence.

#### **Copyright**

Copyright and all other intellectual property rights in this manual and the associated software, and every part of it (including source code, object code, any data contained in it, the manual and any other documentation supplied with it) belongs to, or is validly licensed by, AVEVA Solutions Limited or its subsidiaries.

All rights are reserved to AVEVA Solutions Limited and its subsidiaries. The information contained in this document is commercially sensitive, and shall not be copied, reproduced, stored in a retrieval system, or transmitted without the prior written permission of AVEVA Solutions Limited. Where such permission is granted, it expressly requires that this copyright notice, and the above disclaimer, is prominently displayed at the beginning of every copy that is made.

The manual and associated documentation may not be adapted, reproduced, or copied, in any material or electronic form, without the prior written permission of AVEVA Solutions Limited. The user may not reverse engineer, decompile, copy, or adapt the software. Neither the whole, nor part of the software described in this publication may be incorporated into any third-party software, product, machine, or system without the prior written permission of AVEVA Solutions Limited, save as permitted by law. Any such unauthorised action is strictly prohibited, and may give rise to civil liabilities and criminal prosecution.

The AVEVA software described in this guide is to be installed and operated strictly in accordance with the terms and conditions of the respective software licences, and in accordance with the relevant User Documentation. Unauthorised or unlicensed use of the software is strictly prohibited.

Copyright 2003 to current year. AVEVA Solutions Limited and its subsidiaries. All rights reserved. AVEVA shall not be liable for any breach or infringement of a third party's intellectual property rights where such breach results from a user's modification of the AVEVA software or associated documentation.

AVEVA Solutions Limited, High Cross, Madingley Road, Cambridge, CB3 0HB, United Kingdom.

#### **Trademarks**

AVEVA and Tribon are registered trademarks of AVEVA Solutions Limited or its subsidiaries. Unauthorised use of the AVEVA or Tribon trademarks is strictly forbidden.

AVEVA product/software names are trademarks or registered trademarks of AVEVA Solutions Limited or its subsidiaries, registered in the UK, Europe and other countries (worldwide).

The copyright, trademark rights, or other intellectual property rights in any other product or software, its name or logo belongs to its respective owner.

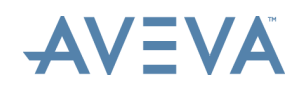

# **LFM Server Dataset Generation Guide**

#### **Contents**

### Page

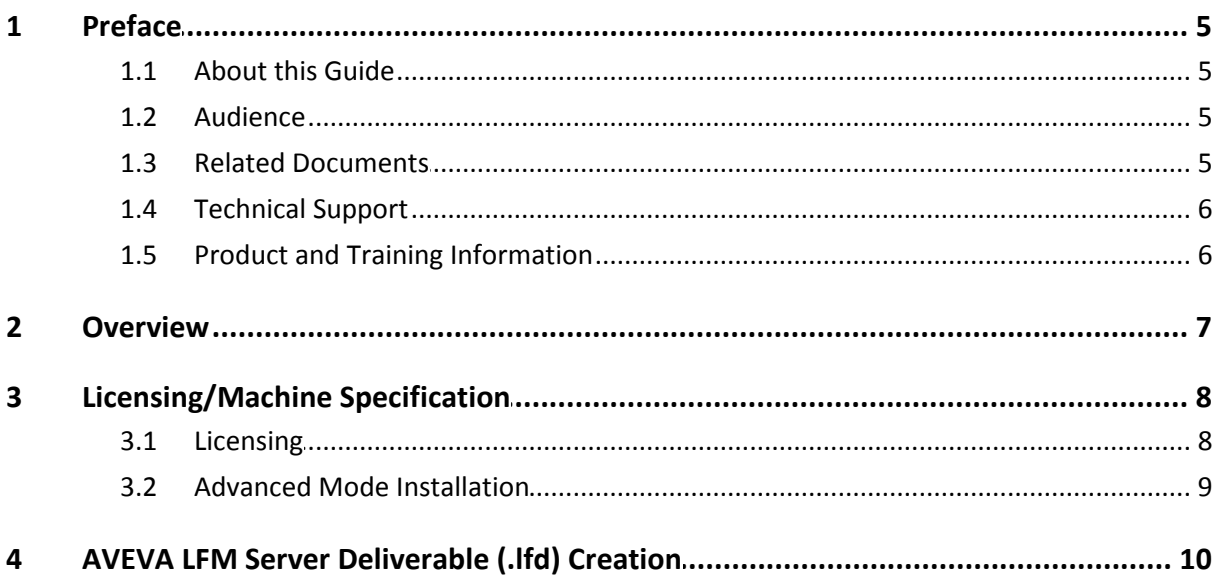

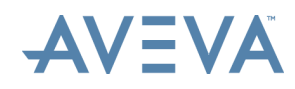

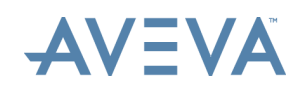

## <span id="page-4-0"></span>**1 Preface**

This chapter gives basic information about this guide, training and support.

### <span id="page-4-1"></span>**1.1 About this Guide**

This guide describes how to generate an AVEVA LFM Server dataset (.lfd) in the Gateway mode.

### <span id="page-4-2"></span>**1.2 Audience**

This set of documentation is aimed at new AVEVA LFM Server - Gateway Mode users and covers the use of AVEVA LFM Server: Gateway Mode. The contents cover operations for both Engineering Users and Project Administrators. It is assumed that the user already has *AVEVA LFM Server* installed and has the appropriate license features available.

### <span id="page-4-3"></span>**1.3 Related Documents**

Other documents relating to *AVEVA LFM Gateway Mode* include:

### **AVEVA LFM Gateway Mode – Data Preparation and Registration Guide**

The Data Preparation and Registration guide takes the user from having raw unregistered scans to having a project containing processed registered scans using a full, partial or no survey. Topics covered include: project creation, adding of source scans, scan registration and quality assurance checks.

### **AVEVA LFM Gateway Mode – Home Guide**

The AVEVA LFM Gateway Home Guide covers how touse *AVEVA LFM Server* in the Gateway mode.

**Note:** The other help guides can be accessed by opening the file browser and browsing to the location where *AVEVA LFM Server* is installed. By default, the documents are available at the following location:

### **C:\Program Files\LFM Software\LFM\helpfiles**

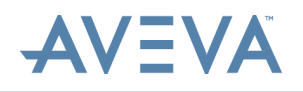

### <span id="page-5-0"></span>**1.4 Technical Support**

### **Online Support**

Online support and more information about *AVEVA LFM* should be requested through [support@lfm-software.com](mailto:support.vision@zf-uk.com).

To aid fault diagnosis, please include the following information when contacting AVEVA LFM Support:

- Urgency
- · Full version number of *AVEVA LFM*
- · AVEVA LFM log files. To obtain these, go to the **File** > **Home** tab and click the **Copy Log Files** button. This will copy a series of 5 text files to the location of your choice. These will be called **lfm\_RunA.log –** 1fm RunE.log. Please send all 5 files.

### **AVEVA LFM Upgrades**

Upgrades can be downloaded from the AVEVA LFM Software website from [https://www.aveva.com/en/Services\\_and\\_Support/AVEVA\\_Product\\_Support/#LFM](https://www.aveva.com/en/Services_and_Support/AVEVA_Product_Support/#LFM-Support) [-Support.](https://www.aveva.com/en/Services_and_Support/AVEVA_Product_Support/#LFM-Support)

### <span id="page-5-1"></span>**1.5 Product and Training Information**

For information about product training courses, see the Product Training section of AVEVA's website [\(http://www.aveva.com/training](http://www.aveva.com/training)), or contact the nearest AVEVA Regional Support Centre ([http://support.aveva.com/support\)](http://support.aveva.com/support).

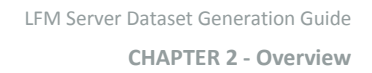

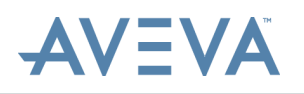

## <span id="page-6-0"></span>**2 Overview**

Dataset construction is a one-off operation which is performed by AVEVA LFM Generator. AVEVA LFM Generator is not a standalone product, but is an additional option to AVEVA LFM Gateway Mode. Dataset construction is a completely lossless process in which none of the points from the original scans are lost. Each Dataset can hold any number of individual scans.

All scans which are to be put into the Dataset must be present at the start of the compilation. Images cannot be added at a later date without a complete recompilation. Dataset compilation is fully automatic, but it can take a considerable period of time. Large Datasets can take several days to compile. The time taken is largely a function of the machine specification.

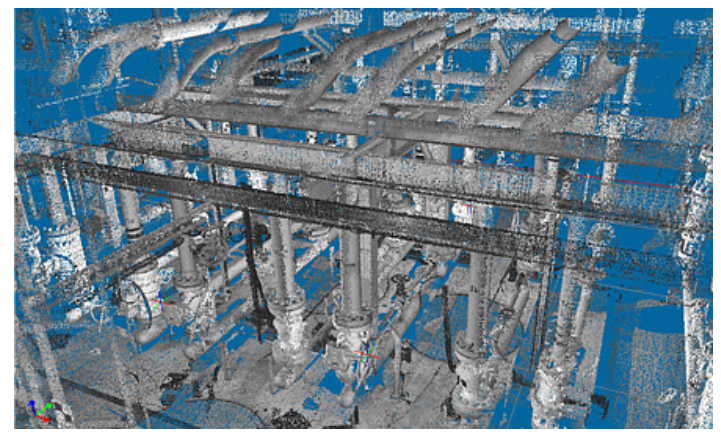

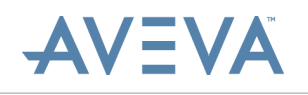

## <span id="page-7-0"></span>**3 Licensing/Machine Specification**

*AVEVA LFM Software Ltd.*does not routinely recommend a PC specification due to the fast moving nature of equipment release, where components are often rendered obsolete after a short period of time in the marketplace. However, a minimum machine specification is listed in the guideline to give equipment buyers an outline specification of the type of components that are known to offer basic performance with AVEVA LFM Software products.

For details on machine specifications, please refer to the [AVEVA](https://lfmproducts.blob.core.windows.net/lfm-technical-portal/technical-resources/AVEVA%20LFM%20Machine%20Specification%20v1.pdf) LFM Server Machine Specification for Hardware [Recommendations](https://lfmproducts.blob.core.windows.net/lfm-technical-portal/technical-resources/AVEVA%20LFM%20Machine%20Specification%20v1.pdf)

(https://lfmproducts.blob.core.windows.net/lfm-technical-portal/technicalresources/AVEVA%20LFM%20Machine%20Specification%20v1.pdf).

### **Graphics:**

AVEVA LFM NetView / AVEVA NET project creation requires a reasonably powerful graphics card with the very latest drivers. It has been developed using NVidia graphics cards and tested on one AMD card.

Do not rely on Windows graphics driver properties to update to the latest version, use the NVidia tools instead. Visit [http://www.nvidia.com/download/scan.aspx?](http://www.nvidia.com/download/scan.aspx?lang=en-us) [lang=en-us](http://www.nvidia.com/download/scan.aspx?lang=en-us) to automatically get the latest version.

*AVEVA LFM* tests your setup forthe correct graphics support and AVEVA LFM NetView / AVEVA NET project creation will be disabled if it does not find what it needs.

**Note:** Please remember this is a machine guideline only. You may be able to source a better specification machine. However, it is impractical for *AVEVA LFM* to test every possible specification.

### <span id="page-7-1"></span>**3.1 Licensing**

For AVEVA LFM Server dataset generation, an AVEVA LFM Generator license is required.

For more information regarding AVEVA LFM licenses, please contact your AVEVA LFM Value Added Reseller or [license.request@lfm-software.com.](mailto:license.request@lfm-software.com)

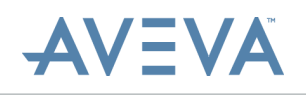

### <span id="page-8-0"></span>**3.2 Advanced Mode Installation**

*AVEVA LFM* no longer requires a dongle for Dataset Generation. To avoid unauthorised users from taking the Dataset Generation license there is now an option to install an advanced version of *AVEVA LFM* which gives access to this feature. This is illustrated in the screenshot below. *AVEVA LFM* should be run from the Advanced Mode shortcut to be able to create a new Dataset.

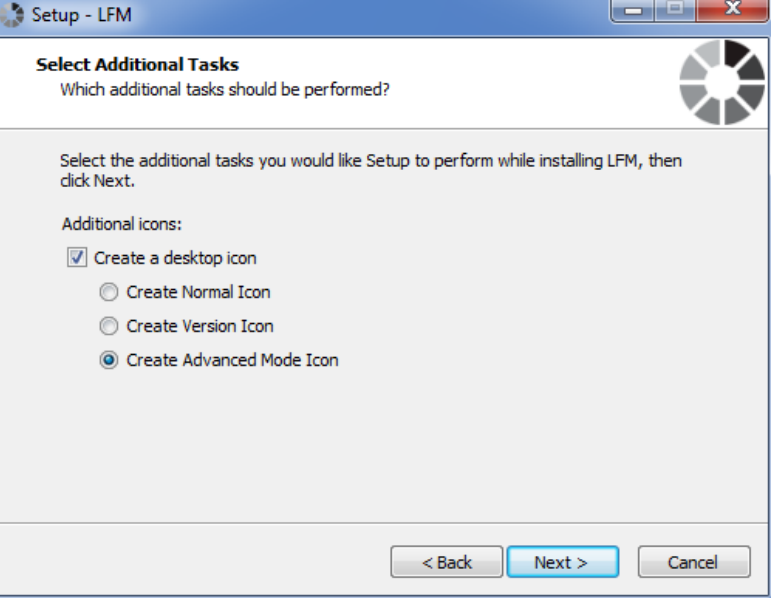

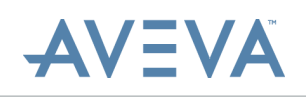

## <span id="page-9-0"></span>**4 AVEVA LFM Server Deliverable (.lfd) Creation**

After the scans in the project have been registered, an AVEVA LFM Server deliverable (.lfd) can be created. To do this, the user must populate the relevant options.

1. Right-click on the registration group you wish to generate the AVEVA LFM Server dataset for and select **Generate Dataset**. This brings up the Generation Settings dialog as shown below.

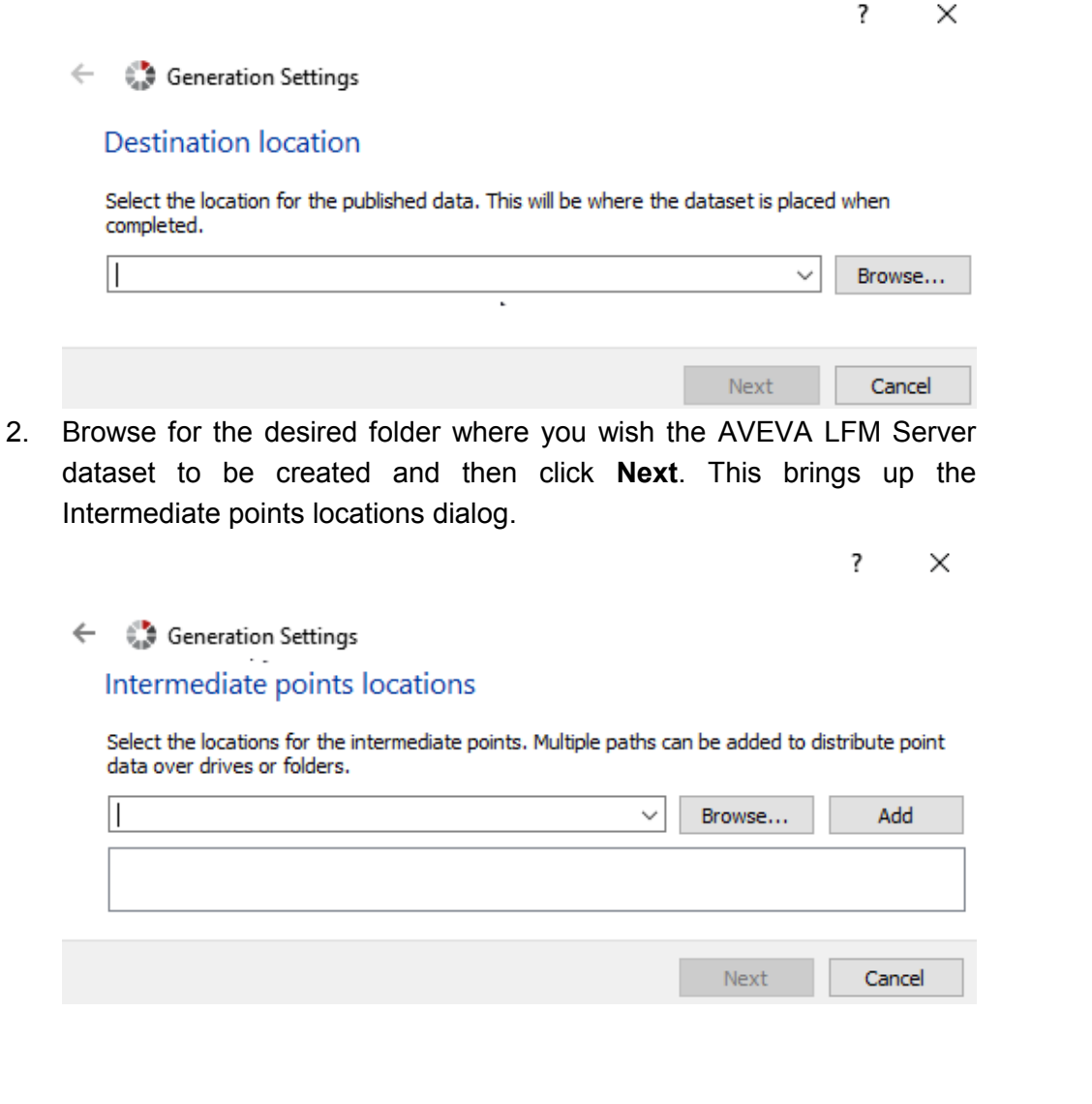

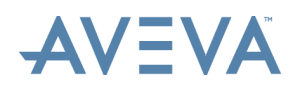

3. Browse for the desired folder where you wish the intermediate files to be created and click **Add**. Then, click **OK**. The available space will be automatically populated to 90% of the available space on the selected disk.

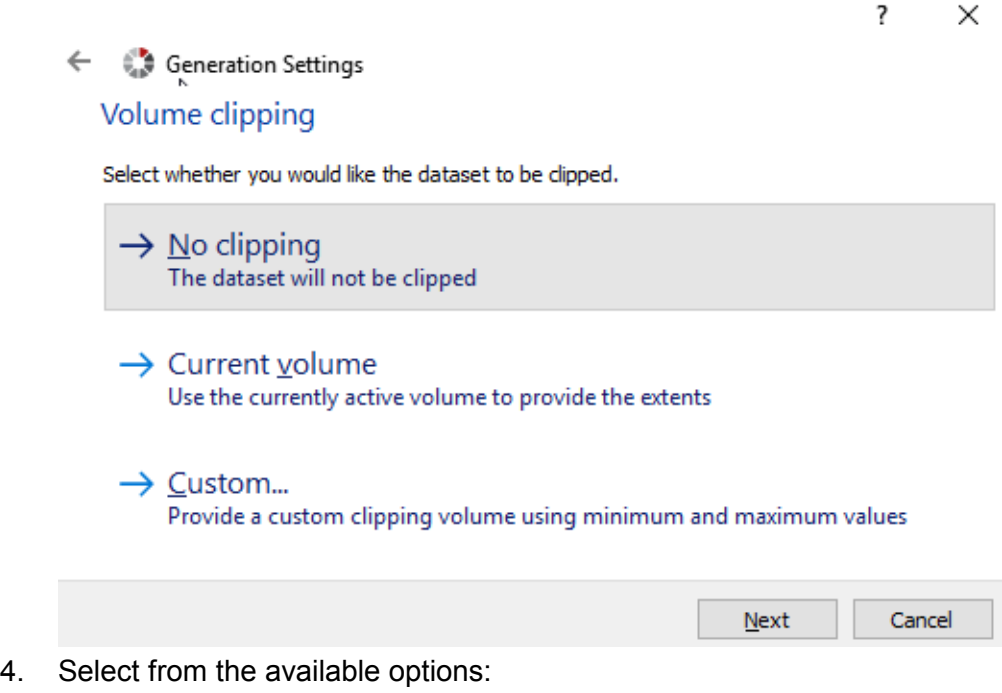

- · No clipping Generates all points from all registered scans in the group.
- · Current volume Generates only points within the currently selected volume.
- · Custom Generates only points within the specified minimum and maximum corners of a volume.
- 5. In the **Point density** dialog, select the point resolution data from **Full**, **Half** or **Quarter** options. Then click **Next**.
- 6. In the **Point settings** dialog, select either **Incorporate colour information** or **Ignore colour information**. Then click **Next**.

![](_page_11_Picture_0.jpeg)

?

×

![](_page_11_Picture_1.jpeg)

7. In the **Solid Pointcloud** dialog, select **Generate Solid Point Cloud** data to enable the generation of Solid Point Cloud data. Then, select the size of the solid points that you want to generate. This brings up the **Begin generation** window.

![](_page_11_Picture_345.jpeg)

#### **Begin generation**

![](_page_11_Picture_346.jpeg)

This gives you information on the estimated size on disk and the estimated time to complete the generation process.

For more information, please refer to the *HyperBubble and Solid Point Cloud Creation and Use Help Guide*.

8. Clicking **Generate** brings up the Generating window as shown below. During the generation, a progress bar at the bottom of the AVEVA LFM interface updates to show what percentage of the generation is complete.

![](_page_11_Picture_9.jpeg)

![](_page_12_Picture_0.jpeg)

9. When generation is successful, the following message is displayed. Select the relevant option and click **Finish**.

![](_page_12_Picture_220.jpeg)

**Note:**·

- Datasets generated with a Generator Lite 25 license cannot be loaded with other datasets.
- · If you are delivering only the AVEVA LFM Server dataset folder then the BubbleView (.int) files will need to be copied into the png folder where the .lfd file is created.

![](_page_13_Picture_0.jpeg)

**AVEVA Solutions Limited High Cross** Madingley Road Cambridge CB3 OHB UK

Tel +44 (0)1223 556655 Fax +44 (0)1223 556666

www.aveva.com

To find your local AVEVA office, visit www.aveva.com/offices

AVEVA believes the information in this publication is correct as of its publication date. As part of continued product development, such information is subject to change without prior notice and is related to the current s